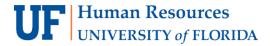

## HOW TO CREATE A PIVOT TABLE

The following instructions will walk you through how to create a Pivot Table in Microsoft Excel.

## **N**AVIGATION

Login into myUFL and navigate to:

## Main Menu > Enterprise Reporting > Department Reports > Select a College

## Instructions

- 1. To download the Transaction Detail, **Select a Department > Open Transaction Detail** as Excel Report by selecting the Excel icon **☒** .
- 2. In Excel, on the **Insert** tab, of the **Pivot Tables** group, select **PivotTable**.
- 3. The Transaction Detail data should automatically be selected in the table range. If it is not selected, then do this:
  - a. Under Choose the data that you want to analyze, click on the radio button for Select a table or range.
  - b. Verify the cell range in the Table/Range field by selecting the data from the Excel worksheet.
- Under Choose where you want the PivotTable report to be placed, click on the radio button for New worksheet.
- 5. Click OK.

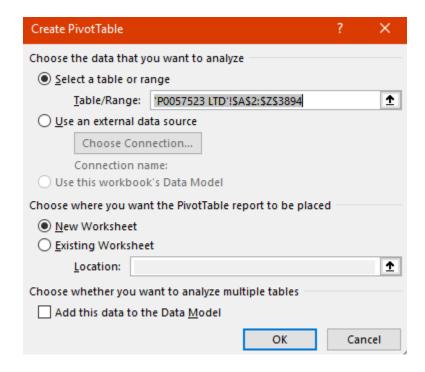

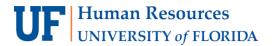

6. From the Pivot Table fields, drag Posted Amount into the Sum Values area.

Note: Consider formatting this number into an Accounting format to help compare numbers.

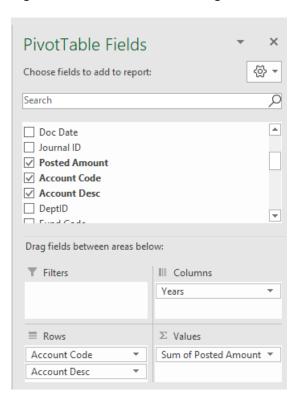

- 7. Drag Fiscal Year from Pivot table fields to the Columns area.
- 8. Drag Account Code and Account Desc to the Rows area.
- 9. Compare amounts or create variance columns.
- 10. Double click on any cell with an amount to review the data behind the number.

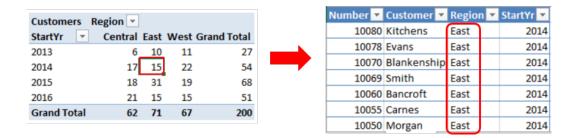